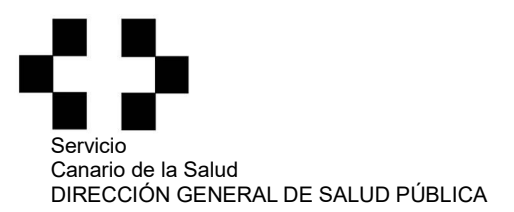

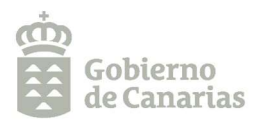

## COMERCIO AL POR MENOR

## INSTRUCCIONES PARA CUMPLIMENTAR EL PAGO DE LAS TASAS POR

## SERVICIOS ADMINISTRATIVOS

1. Entrar en la página:

http://www3.gobiernodecanarias.org/sanidad/scs/Autoliquidacion/Load

- 2. Cumplimentar todos los datos requeridos (Número de documento, apellidos y nombre o razón social, domicilio).
- 3. En el campo "Concepto" seleccionar: Tasas Servicios Administrativos.
- 4. En el campo "Centro", seleccionar: Dirección Área de Salud (indicar la isla donde se encuentre el establecimiento).
- 5. En el campo "Servicios a facturar" seleccionar lo siguiente:

Inscripción en registro oficiales-----------------------------(saldrá el importe actualizado).

- 6. En Nº de servicios seleccionar el número de servicios requeridos (poner tantos como inscripciones diferentes se soliciten). El importe saldrá automáticamente.
- 7. Una vez cumplimentados todos los campos pinchar en "generar documento" y automáticamente aparecerá la CARTA DE PAGO. Imprímalo para realizar, en cualquiera de las entidades bancarias indicadas en el documento generado, el pago del importe requerido.